# **QuickBooks Guide Step-by-Step Instructions**

## **Problem 14-7 Recording Sales and Cash Receipts**

#### **INSTRUCTIONS**

#### *Begin a Session*

**Step 1** Restore the Problem 14-7.QBB file.

#### *Work the Accounting Problem*

- **Step 2** Review the transactions listed in your textbook and group them by type—sales on account, credit memos, cash/bankcard sales, and other cash receipts. Use 2015 as the year.
- **Step 3** Use the **Create Invoices** option to record the sales on account transactions.

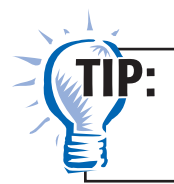

Refer to the instructions for Problem 14-5 if you need help entering the transactions for this problem.

 When you enter the January 12 transaction for the merchandise sold on account to FastForward Productons, notice that the credit terms 2/10, Net 30 Days appears in the *Terms* field. The terms for Fast Forward Productions have already been set up for you in the problem set.

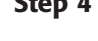

**Step 4** Enter the credit memos issued by Shutterbug Cameras in January. Use the **Create Credit Memos/Refunds** option.

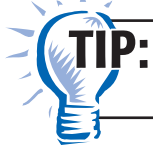

Remember to apply the credit memo to a specific invoice.

- 
- **Step 5** Enter the cash receipts transactions for the sale of supplies to Betty's Boutique on January 3.

 The process for recording a cash receipt for the sale of an asset (e.g., supplies or office equipment) requires you to use the **Make General Journal Entries.** Follow the steps listed below to record the transaction.

#### *January 3, Received \$50 in cash from the sale of supplies to Betty's Boutique, Receipt 201.*

Choose **Make General Journal Entries** from the *Company* menu.

- Type **01/03/2015** in the *Date* field.
- Type **Receipt 201** in the *Entry No.* field.
- Move to the *Account* field and enter Cash in Bank.
- Move to the *Debit* field and type **50.**
- Tab to the *Memo* field and type **Sale of supplies to Betty's Boutique.**
- Move to the *Account* field and enter **Supplies.**
- Move to the *Credit* field and type 50.
- Tab to the *Memo* field and type **Sale of supplies to Betty's Boutique.**
- Proof the information you just recorded. Verify that you entered the correct date, accounts, amount, and description.
- Click **Save & Close** to record the transaction.
- **Step 6** Record the remaining cash receipts (cash sales, bankcard sales, and receipts on account) using the **Enter Sales Receipts** and **Receive Payment** options.

 To record a cash receipt on account involving a discount, follow the steps you already learned to record the transaction. After you mark the invoice as "Paid," click the **Discount & Credits** button. Type the amount in the *Amount of Discount*  field and select **Sales Discount** in the *Discount Account* field and click **Done.**

#### *Prepare a Report and Proof Your Work*

- **Step 7** Print a Journal report.
- **Step 8** Proof your work. Update the transactions and print a revised report if you identify any errors.

#### *Analyze Your Work*

**Step 9** Print a General Ledger report for account **215 Sales Tax Payable** and complete the Analyze activity.

#### *End the Session*

 **QuickBooks Guide** 

**QuickBooks Guide** 

**Step 10** It is recommended that you back up you work for this session.

# **DO YOU HAVE A QUESTION**

**Q.** *How do you filter the General Ledger report by account number?* 

**A.** To filter the General Ledger report by account number, click the **Modify Report** button and select the Filter tab. Choose **Account** in the Filter list. In the Account drop down list choose **Selected Accounts** and then select **215 Sales Tax Payable.**  Only the transactions in this account will appear.

**How do you set up customer payment terms for a company? Can you set up different payment terms for one or**  two customers? If so, explain how. Use a separate sheet of **QuickBooks paper to record your answer.**

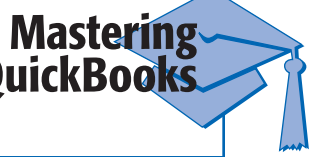

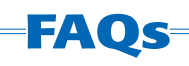

### **What steps are required to correct a sales invoice with the wrong Customer:Job or sale amount?**

If you enter the wrong information for a sales invoice, you can correct it even if you have already saved the transaction. Choose the **Create Invoices** option and click the **Previous** button to retrieve the invoice in question. After locating the invoice make the necessary corrections and then save the updated transaction.

## **What steps are required to correct a receipt entry?**

You can change any information on a cash receipt even after you have closed the current period. To make a change, choose the **Enter Sales Receipts** option. Click the **Previous** button to retrieve the receipt you want to update. Make the necessary corrections and then save the updated transaction. QuickBooks automatically applies the corrections.

### **Is it required to use the <Predefined> Intuit Service Invoice in the Create Invoices window?**

No. You can use any of QuickBooks predefined invoices or you have the ability to customize your own.